# EIGHTBALL PLANNER TOOL v3.0 User manual Version 2.7

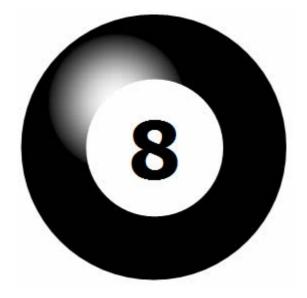

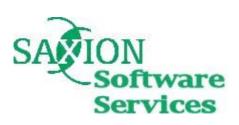

Authors: Diederik van der Boor Daniël van 't Oever Sebastiaan Haarman Michel Lammertink Mark Poorthuis Aias Martakis

Enschede, June 2003

Copyright (c) 2003 SSS.

Permission is granted to copy, distribute and/or modify this document under the terms of the GNU Free Documentation License, Version 1.2 or any later version published by the Free Software Foundation; with no Invariant Sections, no Front-Cover Texts, and no Back-Cover Texts. A copy of the license is included in the section entitled "GNU

A copy of the license is included in the section entitled "GNU Free Documentation License".

SSS DISCLAIMS ALL WARRANTIES WITH REGARD TO THIS MANUAL AND OPERATION OF ANY VERSION OF EIGHTBALL PLANNER TOOL, INCLUDING ALL IMPLIED WARRANTIES OF MERCHANTABILITY AND FITNESS. IN NO EVENT SHALL SSS BE LIABLE FOR ANY SPECIAL, INDIRECT OR CONSEQUENTIAL DAMAGES OR ANY DAMAGES WHATSOEVER RESULTING FROM LOSS OF USE, DATA OR PROFITS, WHETHER IN AN ACTION OF CONTRACT, NEGLIGENCE OR OTHER TORTIOUS ACTION, ARISING OUT OF OR IN CONNECTION WITH THE USE OR PERFORMANCE OF THIS MANUAL AND ANY VERSION OF EIGHTBALL PLANNER TOOL.

## Preamble

We would like to thank you for using the Eightball Planner tool, version 3.0. In a short time, you will discover how easy it is to create, review and manage your planning with this planner tool.

Eightball Planner tool v3.0 is an improved version of the original planner tool, which was developed by other project groups of Saxion Software Services. This project however Eightball will be published as an open-source project. Other developers from around the world are encouraged to improve this product even further and can customize it to their own needs. As an end-user, you will be able to benefit from the enhancements made by other people.

We hope you will enjoy using this product.

The development-team of Eightball Planner tool v3.0

Enschede, June 2003

# Table of contents

| Table of contents                                                   | 1  |
|---------------------------------------------------------------------|----|
| 1. Introduction                                                     |    |
| How to use this manual                                              |    |
| 2. System requirements, contents of the package                     | 4  |
| 2.1 Requirements for hard- and software                             | 4  |
| Hardware                                                            | 4  |
| Software                                                            | 4  |
| 2.2 Contents of the package                                         | 4  |
| 3. Installation                                                     |    |
| 3.1 Installation of Eightball Planner tool v3.0 under Linux         |    |
| 3.1.1 Installation of JRE1.4 under Linux                            |    |
| 3.1.2 Installation of Eightball Planner tool v3.0 under Linux       |    |
| 3.2 Installation under Microsoft Windows 95** / 98 / 2000 / NT / XP |    |
| 4. Execute and close Eightball Planner tool v3.0                    | 12 |
| 4.1 Execute Eightball Planner tool v3.0 using Linux                 |    |
| 4.2 Execute Eightball Planner tool v3.0 using Microsoft Windows     |    |
| 4.3 Closing Planner tool v3.0                                       |    |
| 5. Quick guide for Eightball Planner tool v3.0                      |    |
| 6. INPUT                                                            |    |
| 6.1 Projects                                                        |    |
| 6.1.1 Open project                                                  | 16 |
| 6.1.2 Creating a new project                                        |    |
| 6.1.3 Closing projects                                              |    |
| 6.2 User Interface                                                  |    |
| 6.3 Project members                                                 |    |
| 6.3.1 Creating a project member                                     |    |
| 6.3.2 Changing a project member                                     |    |
| 6.3.3 Removing a member                                             |    |
| 6.4 Project weeks                                                   |    |
| 6.4.1 Adding project weeks                                          |    |
| 6.4.2 Removing weeks                                                |    |
| 6.4.3 Changing calendar weeks                                       |    |
| 6.5 Main tasks                                                      |    |
| 6.5.1 Creating a main task                                          |    |
| 6.5.2 Editing a main task name                                      |    |
| 6.5.3 Removing a task                                               |    |
| 6.6 Activities                                                      |    |
| 6.6.1 Create an activity                                            |    |
| 6.6.2 Modify an activity                                            |    |
| 6.6.3 Remove an activity                                            |    |
| 6.7 Assign Tasks                                                    |    |
| 6.7.1 Planning a task                                               |    |
| 6.7.2 Modify an existing task                                       |    |
| 6.7.3 Removing an assigned task                                     |    |
| 7. SAVING / BACK-UP                                                 |    |
| 7.1 Saving                                                          |    |
| 7.2 Save as                                                         |    |
| 7.3 AutoSave                                                        |    |
| 8. OUTPUT                                                           |    |
| 8.1 Resource list                                                   |    |
| 8.2.1 Print                                                         | 32 |

| 8.2.2 Export                               | 33 |
|--------------------------------------------|----|
| 8.2.3 Setup                                | 33 |
| 8.3 Activity list                          | 34 |
| 8.3.1 Print                                | 34 |
| 8.3.2 Export                               | 35 |
| 8.3.3 Setup                                |    |
| 8.4 Earned Value Management                |    |
| 8.4.1 Export                               |    |
| 8.4.2 Print                                |    |
| 8.4.3 Setup                                | 40 |
| 9. PREFERENCES                             | 41 |
| 9.1 General Preferences                    | 41 |
| 9.2 Language Packs                         | 42 |
| Appendix A: Earned Value Management        | 43 |
| Appendix B: Error messages                 | 44 |
| Appendix C: Definitions                    |    |
| Appendix D: Keyboard Shortcuts             | 48 |
| Appendix E: Imagelist                      | 49 |
| Appendix F: GNU Free Documentation License |    |
| Appendix G: Index                          | 57 |

# 1. Introduction

The Eightball Planner tool has been created by Saxion Software Services to create, manage and review your project planning. This manual will introduce you to this tool. It explains the installation for Eightball on Microsoft Windows and Linux-distribution operating systems. Since the program has been developed in java, it should work on most other operating systems. The manual however does not cover these other systems.

Even though the installation differs on Microsoft Windows and Linux distributions, the program itself however works the same. This will be shown in the proceeding chapters.

After installing the planner tool, we will continue to explain the functionality of Eightball. In a short time, you will learn how to work with this program. The appendixes also describe the 'Earned Value Management' feature of Eightball, the keyboard shortcuts and possible error messages and their cause.

It is assumed that you have some basic knowledge of computers. If this is not the case, we would like to refer you to the manual you have been given with your version of Microsoft Windows. Linux users can find a lot of good documentation on the Internet; some suppliers of Linux distributions also provide a manual. We have found that websites such as <u>http://www.google.com/linux/</u> and <u>http://www.tldp.org/</u> are very useful.

#### How to use this manual

To start working quickly with the Eightball Planner tool, we would advise you to start reading Chapter 5 'Quick guide to Eightball' of this manual, where the most important features of the Eightball Planner tool are described briefly.

Most of the times there are more ways to access the same feature in the Eightball Planner tool. The possibilities are indicated with letters. For example, to open the 'Edit Members' dialog, you have these options:

- a) Clicking on the 'Edit members' button.
- b) The menu bar: 'Actions' and then 'Edit Members'.
- c) The short key Ctrl + B.

In other words, there are three different ways to access the same feature.

When you need to perform several steps, they are explained by a list of numbers. For example, to edit the information of a projectmember, you need to follow these steps:

- 1) Choose a member from the list of you would like to edit.
- 2) Type the information of the member in the dialog-box.
- 3) Press 'OK'.

Actions you can perform by pressing the mouse or keyboard have been put in bold.

# 2. System requirements, contents of the package

#### 2.1 Requirements for hard- and software

#### Hardware

To use the Eightball Planner tool, your computer should at least meet the following specifications:

- 166Mhz processor
- 32Mb of memory
- 1 MB of free space for Eightball Planner tool on your hard disk.
- 22 MB of free space for the Java Runtime Environment on your hard disk
- Screen resolution of 800 x 600 pixels and 256-bit colors.

Recommended is:

- 300Mhz processor
- 64Mb memory
- 1 MB of free space for Eightball Planner tool on your hard disk
- 22 MB of free space for the Java Runtime Environment on your hard disk
- Screen resolution of 1024 x 768 pixels and 16-bit colors

#### Software

In order to run the Eightball Planner tool v3.0, the following software must be installed on your computer to operate Eightball:

- Any Linux distribution or Microsoft Windows 95 / 98 / 2000 / NT / XP
- Java Runtime Environment v1.3 of greater (v1.4 recommended)

#### 2.2 Contents of the package

The Eightball Planner tool v3.0 software package contains the following items:

- User Guide
- CD ROM containing:
  - Installation file Eightball Planner tool v3.0 for Microsoft Windows 95 / 98
     / 2000 / NT / XP
  - Installation file Eightball Planner tool v3.0 for Linux
  - Java Runtime Environment 1.4
  - User Guide in PDF-format
  - Acrobat Reader

In case of missing files, please contact your supplier.

# 3. Installation

Installing Eightball Planner tool v3.0 on Linux requires a different installation approach compared with the installation on a Microsoft Windows operating system. Both installations will be described separately below.

#### 3.1 Installation of Eightball Planner tool v3.0 under Linux

Before using Planner tool v3.0, Java JRE 1.4 must be installed on your computer. If JRE 1.4 is installed you can skip to "3.1.2 Installation of Eightball Planner tool v3.0 under Linux'.

#### 3.1.1 Installation of JRE1.4 under Linux

- 1) Insert the Eightball CD in your CDROM-player.
- 2) Go to the 'linux' dir and then to the subdirectory 'jre1.4.0'.\*
- 3) Run the command './installl' or click in some file manager on 'install'.
- 4) Follow the instructions in the installation menu.

#### 3.1.2 Installation of Eightball Planner tool v3.0 under Linux

- 1) Insert the Eightball CD in your CD ROM-player.
- 2) Go to the 'linux' dir and then to the subdirectory 'eightball'.
- 3) Run the command './installl' or click in some file manager on 'install'.
- 4) Follow the instructions in the installation menu.

Eightball is now installed and ready for use!

# 3.2 Installation under Microsoft Windows 95\*\* / 98 / 2000 / NT / XP

Before using the Eightball Planner tool v3.0, Java JRE 1.4 must be installed on your computer. If JRE 1.4 is installed you can skip to "3.2.2 Installation of Eightball Planner tool v3.0

# 3.2.1 Installation of JRE1.4 under Microsoft Windows 95\*\* / 98 / 2002 / NT / XP

- 1) Put the Eightball CD in your CD ROM-player.
- When in 'My Computer' double-click on your CD-ROM station that contains the Eightball CD. E.g. For example when your CD-ROM driver is D:\ doubleclick on CD ROM (D:) (Compact Disc (D:)).
- 3) Double-click on the map 'windows'.
- 4) Double-click on the map 'jre'.\*
- 5) Double-click on the '**jre1.4.exe**' application. The Java Runtime Environment installation program will be started. Follow the instructions.

\* the latest version of java can always be found on the java homepage courtesy of Sun Microsystems (<u>http://java.sun.com/</u>)

\*\* When installing Java Runtime versions higher than version 1.4 on Microsoft Windows 95 systems you may get a incompatible version warning. You should either try an older version of Java or continue, since our testing has shown that this should not cause any problems with Eightball

# 3.2.2 Installation of Eightball Planner tool v3.0 under Microsoft Windows 95 / 98 / 2000 / NT / XP

- 1) Create a new map on your hard drive (optional).
- 2) Put the Eightball CD in your CD ROM-player.
- In Windows 9x/2k/NT Double-click on your desktop on 'My computer'. In Windows XP select 'My computer' from your taskbar.
- Double-click on your CD-ROM station that contains the Eightball CD. For example when your CD-ROM driver is D:\ double-click on CD ROM (D:) (Compact Disc (D:)).
- 5) Double-click on the map 'windows'.
- 6) Double-click on 'Setup Eightball Planner tool'.
- 7) The following screen will be displayed:

| elcome   |                                                                                                    | ×   |
|----------|----------------------------------------------------------------------------------------------------|-----|
|          | Welcome to <b>Eightball Planning Tool</b> Setup program. This program will<br>install <b>Eightball Planning Tool</b> on your computer. |     |
| - QSetup | < <u>B</u> ack <u>Next</u> > <u>Cancel</u>                                                                                             | 100 |

Image 1.1: Eightball Planner tool Setup Wizard

Click on 'Next'.

8) The following screen will appear:

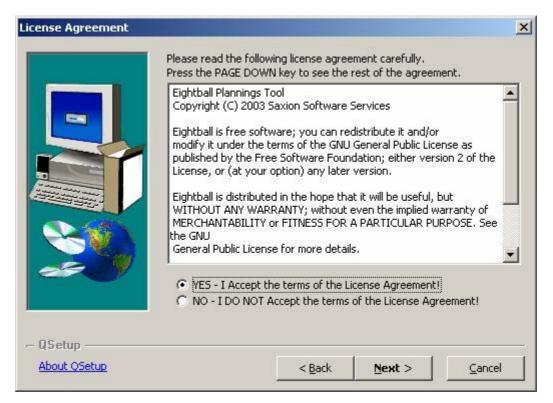

Image 1.2: License ageement Eightball Planner tool

Carefull read the license agreement and choose 'YES' to continue the setup

9) The following screen will appear:

| Choose Destination Loca | tion                                                                                                    |                                        | × |
|-------------------------|----------------------------------------------------------------------------------------------------|----------------------------------------|---|
|                         | Setup will install <b>Eightball Plann</b> To install to this directory, click <b>Ne</b> To install to a different directory, directory. Destination Directory D:\Program Files\Eightball Plann Space required on drive: Space available on drive: | click <b>Browse</b> and select another | 1 |
| - QSetup                | < <u>B</u> acl                                                                                                    |                                        |   |

Image 1.3: Installation directory

Choose a location where you want to install Eightball Planning Tool, click on **'Browse'** if you want to specify another location. Click **'Next'** to continue.

10) Specify a foldername in the Start Menu that will be used to save the shortcuts in:

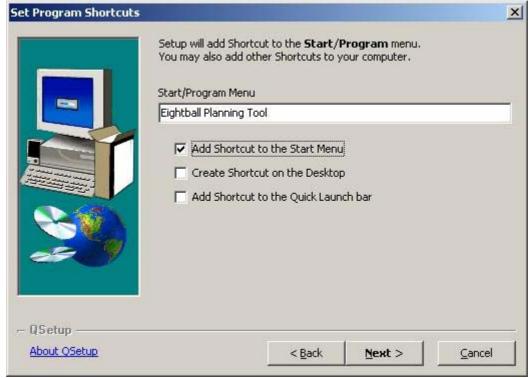

Image 1.4: Shortcuts in Start Menu

Click on 'Next'.

11) The following screen shows a summary of the installation option. Click on '**Next**' to begin copying files.

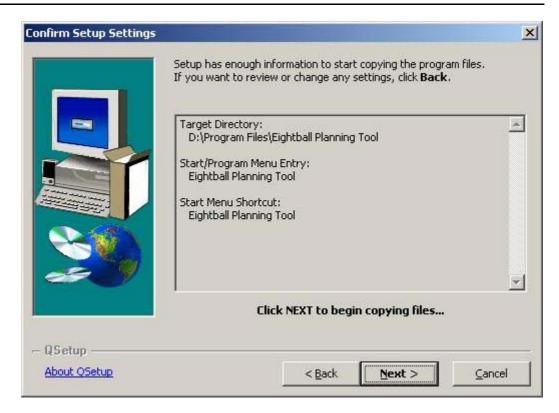

Image 1.5: Summary of the setup configuration

12) After copying the files, the setup brings up the following dialog:

| Confirm  |                                                                           | × |
|----------|---------------------------------------------------------------------------|---|
| <b>?</b> | <b>CONFIRM</b><br>Would you like to install JAVA 1.4 Runtime Environment? |   |
|          | Yes No                                                                    |   |

Image 1.6: Java installation question dialog

In order to get Eightball Planning Tool Working you *must* install JAVA 1.4 on your system in case JAVA 1.4 or greater isn't installed on your system.

13) Another dialog appears:

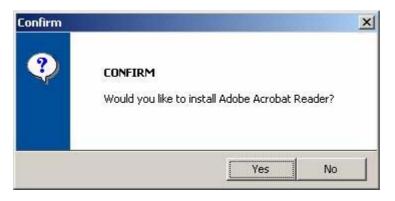

Image 1.7: Acrobat Reader installation question dialog

Adobe Acrobat Reader is needed if you want to read the userguide that end with the '.PDF' extension. If you would like to install Acrobat Reader, choose 'Yes' .

14) The program installation is finished, optional check whether you would like to launch the program after installation is complete.

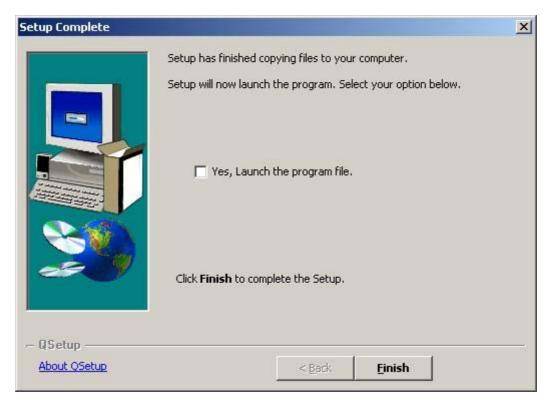

Image 1.8: Setup completed

14) Click on 'Finish' to complete the installation.

Eightball is now ready for use!

# 4. Execute and close Eightball Planner tool v3.0

Executing Eightball Planner tool v3.0 is different done under Linux then under Windows.

#### 4.1 Execute Eightball Planner tool v3.0 using Linux

- 1) Locate the map in which you have installed the Eightball Planner tool.
- 2) Type './eightball', or double-click in a file manager on 'eightball' .

#### 4.2 Execute Eightball Planner tool v3.0 using Microsoft Windows

This works for versions 95 / 98 / 2000 / NT / XP.

- 1) Locate the map in which you have installed Eightball Planner tool.
- 2) Double-click on 'eightball.bat'.

Eightball Planner tool v3.0 will now be started.

## 4.3 Closing Planner tool v3.0

To close Eightball Planner tool v3.0:

- a) Click on the close button [X] in the upper right of the screen.
- b) Click in the menu 'File' and then on 'Exit'.
- c) Use the shortcut combination Alt + F4 on your keyboard.

# 5. Quick guide for Eightball Planner tool v3.0

In the next few minutes, you will get familiar with the most common functions and options of Eightball Planner tool v3.0.

The program initially starts with an empty project. In the screenshot below, however, a demonstration project is loaded as an illustration.

| 0                            |              | Eightb         | all Plar | nerto  | ol     |        |               |            |           |                    |     |
|------------------------------|--------------|----------------|----------|--------|--------|--------|---------------|------------|-----------|--------------------|-----|
| File Actions Statistics Help |              |                |          |        |        |        |               |            |           |                    |     |
|                              | 1            | ×              |          |        |        |        |               |            |           |                    |     |
| 📴 Opened Projects 🚺          | 📛 E          | xample Guide 🖉 |          |        |        |        |               |            |           | 888 <b>- 4</b> - 4 | ×   |
| New Project                  | -            | Week 8 (1)     | Week     | 9 (2)  | Week   | 10 (3) | Week 11 (4)   | 1          |           |                    |     |
| 🕈 📄 Example Guide            | <b>3</b> 1   | Week 3 (48)    |          | /eek 4 |        | 1      |               | Week 6 (5  | i1)       | Week 7 (52         | 2)  |
| 💁 🚰 1 Project Managing (133) | 7.           |                | Week     | 1 (46) |        |        | ' <u>'</u>    | Week       | 2 (47)    |                    |     |
| 👁 🚞 2 Analysis (34)          | 2.           | Code           | Descr    | iption | Ho     | ours   | Projectmemb   | % Do       | ne        | Real               |     |
| 🍽 🚰 3 Design (55)            | ſГ🗙          | 1.1.6          | Vergade  | eren   | 2.0    |        | Doran,Matt    | 100%       | 0.        | 0                  |     |
| 🗣 📄 4 Implementation (22)    |              |                | Vergade  | eren   | 2.0    |        | Pantoliano,J  | . 100%     | 0.        | -                  |     |
| 💁 🚘 5 Simulation (39)        |              | 1.1.8          | Vergade  | eren   | 2.0    |        | Goddard,Pau   | 100%       | 0.        | 0                  | 333 |
|                              |              | 1.1.9          | Vergade  | eren   | 2.0    |        | Taylor,Robert | 100%       | 0.        | 0                  |     |
| 👁 📄 6 Testing (10)           |              | 1.1.10         | Vergade  | eren   | 2.0    |        | Ray Parker,A. | . 100%     | 0.        | 0                  |     |
| 🗣 📄 7 Documentation (21)     |              | 1.3.6          | Voortga  | ngsg   | 1.0    |        | Doran,Matt    | 100%       | 0.        | 0                  |     |
| 💁 😭 8 Finishing up (0)       |              | 1.3.7          | Voortga  | ngsg   | 1.0    |        | Pantoliano,J  | . 100%     | 0.        | 0                  |     |
| 🗣 😭 9 Class (10)             |              | 1.3.8          | Voortga  | ngsg   | 1.0    |        | Goddard,Pau   | 100%       | 0.        | 0                  |     |
|                              |              | 1.3.9          | Voortga  | ngsg   | 1.0    |        | Taylor,Robert | 100%       | 0.        | 0                  |     |
| 👁 🚰 10 Study (58)            |              | 1.3.10         | Voortga  | ngsg   | 1.0    |        | Ray Parker,A. | . 100%     | 0.        | 0                  | •   |
|                              | <b>A</b> 🔻 🗟 |                |          |        |        |        |               |            |           |                    |     |
|                              |              | Firstnam       | e        |        | Lastna | me     | Ro            | le         | H         | lours/max          |     |
|                              | 22           | Matt           |          | Doran  |        |        | Project Man:  | ager       | 21.0/40   |                    |     |
|                              |              | Joe            |          | Pantol | iano   |        | Configuratio  | n Manager  | r 21.0/40 |                    |     |
|                              | 1            | Paul           |          | Godda  | rd     |        | System Ana    | yst        | 21.0/40   |                    |     |
|                              |              | Robert         |          | Taylor |        |        | System Arch   | itect      | 21.0/40   |                    |     |
|                              | ×            | Anthony        |          | Ray Pa | arker  |        | Project Adm   | inistrator | 21.0/40   |                    |     |
|                              |              |                |          |        |        |        |               |            |           |                    |     |

Image 2.1: Main screen

The user interface contains a tree with its projects. Projects contain tasks and activities. A window on the right represents each project in the tree. In addition, each project window contains the planned tasks in the week-overview and a list with project members.

Main tasks are shown in the tree as folders. They represent the important tasks of a project. The paper icons in the tree represent the activities that need to be done for a certain task.

To plan a task, you need to drag it from the tree to the right part of the screen, the week-overview. Here you can assign tasks to project members.

#### Adding a project member

Every project should have project members, so you will need to add them first. Adding a member can be done by pressing the **New Member** button, in the project-member list.

<u>Adding a main task</u> To add a new task, you need to press the **New Task** button.

#### Adding an activity

Select the task for which you would like to create an activity. After this, press the **New Activity** button.

Adding a new week In the Action menu select New Week.

#### Planning a activity

Select the correct week from the week-tabs in the project window. Then, drag the task from the tree to this week-overview and enter the amount of hours you would like to plan for this task. Also, assign the task to a member by selecting the member from the dropdown-list.

#### Resource list

The resource list displays an overview of tasks that have been planned. For each week there is an outline. To display the resource list, choose the option "**Resourcelist**" from the "**Overviews**" menu.

#### Activity List

To display an overview of planned activities, you need to press the "Activity List" option from the "Overviews" menu.

#### Earned Value Management

Press the "Earned Value Management" menu option from the "Overviews" menu to apply earned value management to your project. You can choose between an earned value table, earned value graph and progress-graph.

# 6. INPUT

This part of the User Guide will cover input in Eightball Planner tool v3.0. The following sections will be covered:

- Projects
  - Open project
  - Create project
- User Interface
- Project members
  - Add project member
  - Edit project member
  - Delete project member
- Project weeks
  - Add project weeks
  - Delete project weeks
  - Edit calendar weeks of the project
- Main tasks
  - Change main tasks
  - Delete main tasks
- Activities
  - Create activity
  - Change activity
  - Delete activity
- Tasks
  - Plan a task
  - Change a planned task
  - Delete a planned task

# 6.1 Projects

### 6.1.1 Open project

As soon as Eightball Planner tool v3.0 starts successfully, the following screen appears:

| 0                       |               | Eightball Pla | nnertool |               |        |           |   |
|-------------------------|---------------|---------------|----------|---------------|--------|-----------|---|
| File Actions Statistics | <u>H</u> elp  |               |          |               |        |           |   |
|                         |               |               |          |               |        |           |   |
| 😨 Opened Projects 🛛     | 📋 New Project |               |          |               |        |           | × |
| 🗕 📃 New Project         | Week 1 (1     | )             |          |               |        |           |   |
|                         | Code          | Description   | Hours    | Projectmember | % Done | Real      |   |
|                         |               |               |          |               |        |           |   |
|                         |               |               |          |               |        |           |   |
|                         |               |               |          |               |        |           |   |
|                         |               |               |          |               |        |           |   |
|                         |               |               |          |               |        |           |   |
|                         |               |               |          |               |        |           |   |
|                         |               |               |          |               |        |           |   |
|                         |               |               |          |               |        |           |   |
|                         |               |               |          |               |        |           |   |
|                         | <u> </u>      |               |          |               |        |           |   |
|                         | Firstn        |               | .astname | Role          |        | Hours/max |   |
|                         | 2             |               |          | ,,            | ,      |           |   |
|                         | 1             |               |          |               |        |           |   |
|                         |               |               |          |               |        |           |   |
|                         | <b>—</b>      |               |          |               |        |           |   |
|                         |               |               |          |               |        |           |   |
| i                       |               |               |          |               |        |           |   |

Image 3.1: Initial window

To open an existing project, choose the "**Open Project**" option from the "**File**" menu, or click the 'open project' button: in the Toolbar. The project is now added to the tree with opened projects.

Please note that Eightball keeps all projects open until you close them (see 6.1.3).

Eightball also keeps track of the four projects most recently opened. You can choose them directly from the "**File**" menu.

| 0                       |              |             |
|-------------------------|--------------|-------------|
| File Actions Statistics | <u>H</u> elp |             |
| New Project             | Ctrl-N       |             |
| Open Project            | Ctrl-O       |             |
| Close Project           |              | v Project 🛞 |
| Save Project            | Ctrl-S       | Week 1 (1)  |
| Save Project As         |              | Code        |
| Preferences             |              |             |
| Language                |              |             |
| 1 example_guide.xml     | Ctrl-1       |             |
| 2 example_kuiper.xml    | Ctrl-2       |             |
| 3 planning_iter3_D0.xml | Ctrl-3       |             |
| 4 planning_iter2_DO.xml | Ctrl-4       |             |
| Exit                    | Ctrl-Q       |             |
|                         |              |             |

Image 3.2: Recent files

If you select one of the files from the menu, the project will open directly.

## 6.1.2 Creating a new project

To create a new project, select the "**New Project**" option from the "**File**" menu, or click the **New** button: in the Toolbar. Enter a unique name for the project and press OK. The new project will be now added to the tree with opened projects.

## 6.1.3 Closing projects

To close a project, select it in the tree and click on "**Close project**" in the "**File**" menu, or press the close project button: in the Toolbar. Another possibility is to right-click the project in the tree, and select the close menu option there.

# 6.2 User Interface

When you have created a new project (see 6.1.2) or opened an existing one (see 6.1.1), you can begin using Eightball's functions by using the user interface.

| 0                                |            | Eightb           | all Plani            | nerto          | ol          |                             |          |             |       |
|----------------------------------|------------|------------------|----------------------|----------------|-------------|-----------------------------|----------|-------------|-------|
| File Actions Statistics Help     |            |                  |                      |                |             |                             |          |             |       |
|                                  | /          | ×                |                      |                |             |                             |          |             |       |
| 📴 Opened Projects 📃 🛔            | 🚞 Ex       | xample Guide     |                      |                |             |                             |          |             | ×     |
| New Project                      | -          | Week 8 (1)       | Week                 | ; 9 (2)        | Week 10 (3  | 3) Week 11                  | 1 (4)    |             |       |
| 🕈 🚍 Example Guide                | <u></u>    | Week 4 (         |                      | <u> </u>       | /eek 5 (50) | Week 6                      |          | Week 7 (52) |       |
| 🌳 🕍 1 Project Managing (133      |            |                  | : 1 (46)             |                | · · ·       | k 2 (47)                    | <u> </u> | Week 3 (48) |       |
| — 📄 1.1 Vergaderen (60.0         | <u></u>    | Code             | Descri               | ntion          | Hours       | Projectmem                  | % Do     | • • •       |       |
| — 📄 1.2 PvA (0.0/0.0)            | íі́х       | 1.1.21           | Vergade              |                | 2.0         | Doran,Matt                  | 0%       | 0.0         |       |
| — 📄 1.3 Voortgangsgespi          |            | 1.1.22           | Vergade              | eren           | 2.0         | Pantoliano,                 | 0%       | 0.0         | 100   |
| - 1.4 Uren- en werkver           |            | 1.1.23           | Vergade              |                | 2.0         | Goddard,P                   | 0%       | 0.0         | 33333 |
| - 📄 1.5 Notulen (4.0/4.0)        |            | 1.1.24           | Vergade              |                | 2.0         | Taylor,Robert               |          | 0.0         |       |
| - 1.6 Agenda (4.0/4.0)           |            | 1.1.25<br>1.3.21 | Vergade<br>Voortga   |                | 2.0<br>1.0  | Ray Parker,<br>Doran.Matt   | 0%<br>0% | 0.0         | - 33  |
| • 😭 2 Analysis (34)              |            | 1.3.21           | Voortga              | -              | 1.0         | Pantoliano                  | 0%       | 0.0         | - 888 |
|                                  |            | 1.3.23           | Voortga              |                | 1.0         | Goddard,P                   | 0%       | 0.0         |       |
|                                  |            | 1.3.24           | Voortga              | ngs            | 1.0         | Taylor,Robert               | 0%       | 0.0         |       |
| 3.1 Sequence Diagra              |            | 1.3.25           | Voortga              | -              | 1.0         | · · ·                       |          | 0.0         |       |
| — 🔄 3.2 Class Diagram (          |            | 1.4.21           | Uren- er             |                | 2.0         | Doran,Matt                  | 0%       | 0.0         |       |
| 🗆 🔄 3.3 Globale State Dia        |            | 1.4.22           | Uren- er             |                | 1.0         | Pantoliano,                 | 0%       | 0.0         | 1000  |
| 🗣 📄 4 Implementation (22)        |            | 1.4.23<br>1.4.24 | Uren- er<br>Uren- er |                | 1.0<br>1.0  | Goddard,P<br>Taylor,Robert  | 0%       | 0.0         |       |
| 🗣 📄 5 Simulation (39)            |            | 1.4.24           | Uren- er             |                | 1.0         | Ray Parker,                 |          | 0.0         | - 88  |
| 💁 😭 6 Testing (10)               |            | 1.5.3            | Notulen              |                | 1.0         | Ray Parker,                 |          | 0.0         | 1000  |
| 💁 🚘 7 Documentation (21)         |            | 1.6.3            | Agenda               |                | 1.0         | Doran,Matt                  | 0%       | 0.0         | -     |
| 💁 🚰 8 Finishing up (0)           | <b>▲</b> ▼ |                  |                      |                |             |                             |          |             |       |
| <b>♀</b>   <b>☆</b> 9 Class (10) | 1999999    | Firstnam         |                      |                | _astname    | Rol                         | -        | Hours/max   | ļ     |
| 9.1 Colleges (10.0/1)            |            | Matt<br>Joe      |                      | Doran<br>Panto |             | Project Man<br>Configuratio |          | 6.0/40      |       |
|                                  |            | Joe<br>Paul      |                      | Panio<br>Godda |             | System Ana                  |          | 4.0/40      |       |
| 🌳 🚰 10 Study (58)                |            | Robert           |                      | Taylor         |             | System Ana                  |          | 4.0/40      |       |
| 10.1 Studie (58.0/58.            |            | Anthony          |                      | Ray P          |             | Project Adm                 |          |             |       |
|                                  |            | ,                |                      |                |             | ,,                          |          |             |       |

Image 3.4: Eightball user interface

The user interface is divided in a few separate areas; there is the tree view, the project windows, and the toolbar and menu bar.

The tree-view shows all projects opened, with their corresponding tasks and activities. "Tasks" describes the things that need to be done. Tasks are divided into "activities'" which they can be assigned to project members.

Assigning a task can be done in the upper panel of a project window. The activities can be planned per week, and they can be assigned to a project member.

# 6.3 Project members

Before you can start planning your tasks, you need to insert the project members into Eightball.

#### 6.3.1 Creating a project member

This can be done by first selecting the project you want to add members too, and then:

- a) Press the **New Member** button: **b**, in the members-toolbar on the left of the members list.
- b) Press the "Actions" menu, and then "Add Member".
- c) Use the shortcut combination 'Ctrl + B' on your keyboard.

| O Edi      | it Member 🛛 💭 |
|------------|---------------|
| Firstname: | Chris         |
| Lastname:  |               |
| Role:      |               |
| ок         | Cancel        |

Image 3.5: Adding a new user

This screen requires you to supply the following fields:

- 1) <u>First name</u> Enter the first name and possible prefixes here.
- 2) <u>Last name</u> Enter the last name of the project member.
- <u>Role</u> Enter the role of the member, such as the "Project Leader", "Quality Manager", or "Developer".
- 4) After pressing "**OK**", the user will be created by the program. If you made a mistake, you can close the window by pressing "**Cancel**".

Repeat the previous steps to add other users as well.

## 6.3.2 Changing a project member

If you would like to change the project member's information, you need to select the member and press the **Edit Member** toolbar button:  $\square$ , next to the members list. A dialog will appear:

| O Edit     | Edit Member 🛛 💭 |  |  |  |  |  |
|------------|-----------------|--|--|--|--|--|
| Firstname: | Paul            |  |  |  |  |  |
| Lastname:  | Goddard         |  |  |  |  |  |
| Role:      | System Analyst  |  |  |  |  |  |
| ок         | Cancel          |  |  |  |  |  |

Image 3.6: Modify a member

Change the fields, and press "OK" afterwards.

#### 6.3.3 Removing a member

To remove a member, you need to select the member, and press the "Remove Member" button: A warning message appears, allowing you to cancel the operation.

|   | Delete member                                        |
|---|------------------------------------------------------|
| ? | Are u sure you want to delete member: "Matt Doran" ? |
|   | Yes No                                               |

Image 3.7: Removing a member

- 1) In the tree, select the member you would like to remove.
- 2) Press "Yes" if you are sure.

**Notice:** You can only remove a project member if you did not assign any tasks to the member.

# 6.4 Project weeks

After creating a project, you need to add the weeks of the project lifetime. It is also easy to change the week numbering with Eightball.

### 6.4.1 Adding project weeks.

If you need to add another week to the project, you can select a project in the tree and choose one of these options:

- a) Press "New Week" from the context-menu in the week-panel.
- b) Clicking the New Tab button next to the week overview.
- c) The menu bar: "Actions", then "New week".
- d) Use the shortcut combination 'Ctrl + W' on your keyboard.

Repeat those steps to add other weeks as well. As you might have noticed, the program automatically updates the calendar weeks.

## 6.4.2 Removing weeks

It is possible to remove weeks; however, you can only remove the last week.

1) Click the last week you want to delete from the project.

**Notice:** You can only remove the last week.

2) Remove any of the activities from that week.

**Notice:** To remove a week, it may not contain any assigned tasks.

3) Press the **Delete** button: k in the week-overview toolbar.

The last week will be removed.

## 6.4.3 Changing calendar weeks

It is possible to change calendar-weeks of the project-weeks, for example because of a holiday week that should not be numbered in a project.

- 1) Click on the week you want to change.
- 2) Double-click on the tab of that week to edit it, or use the **Edit** button: I on the left. The following dialog pops up:

|   | Input 📃                                    |
|---|--------------------------------------------|
| 9 | Please Enter the new Calendar Week number: |
| ŏ | 50                                         |
|   | OK Cancel                                  |

Image 3.8: Changing week number

- 3) Enter the new week number.
- 4) Press "**OK**"

The calendar week will change and the other weeks will update automatically.

# 6.5 Main tasks

The largest task describes the global actions to be taken in a project.

## 6.5.1 Creating a main task

Creating a main task can be done by selecting a project in the tree, and:

- a) Pressing the "New Task" button: 🚺 in the toolbar.
- b) Open the "Actions" menu, and choose the "New Task" option.
- c) Use the shortcut combination 'Ctrl + H' on your keyboard.

A dialog pops up, allowing you to give the new task a name.

### 6.5.2 Editing a main task name

1) Double click on the task you like to edit, or use the **Edit** button: *I* in the toolbar.

|   | Input 🗾                             |  |  |  |  |  |  |
|---|-------------------------------------|--|--|--|--|--|--|
| 2 | New main taks name Design OK Cancel |  |  |  |  |  |  |
|   |                                     |  |  |  |  |  |  |

Image 3.9: Editing a task.

- 2) Enter the new name of the task.
- 3) Press "OK".

The name of the task will be changed.

#### 6.5.3 Removing a task

**Notice:** To remove a task, you need to remove the accompanying activities first.

To remove a task, you need to take the following steps:

- 1) Select the task you want to remove.
- 2) Press the **Del**-key on the keyboard, or the **Delete** button: **I** on the toolbar.
- 3) You will be prompted for confirmation.

The selected task will be removed now.

Repeat the following steps to remove other tasks as well.

# 6.6 Activities

You can insert activities into the main tasks.

**Notice:** To create an activity, you need to create at least one task. (see 6.5.1: Creating a task)

An activity describes a code, a description, and the amount of planned hours.

## 6.6.1 Create an activity

Select the project in the tree, and:

- a) Press "**New Activity**" : 🚰 from the toolbar.
- b) In the menu bar, press "Actions", and then "New Activity".
- c) Use the shortcut combination 'Ctrl + E' on your keyboard

A new task will be created.

#### 6.6.2 Modify an activity

1) Double-click on the activity you want to change, or select it and press **Edit** in the Toolbar. The following screen appears:

| Activity "2.2 Use-Cases (12.0/12.0)" |           |  |  |  |  |  |  |  |
|--------------------------------------|-----------|--|--|--|--|--|--|--|
| Description                          | Use-Cases |  |  |  |  |  |  |  |
| Total planned hours                  | 12.0      |  |  |  |  |  |  |  |
|                                      |           |  |  |  |  |  |  |  |
|                                      |           |  |  |  |  |  |  |  |
| OF                                   | Cancel    |  |  |  |  |  |  |  |

Image 3.10: Changing an activity

<u>Description</u> Enter the description of the activity here.

<u>Total hours planned</u> Change the number of hours planned for this activity here.

2) Press "**OK**" to change the activity, and press "**Cancel**" if you do not want to make any changes.

## 6.6.3 Remove an activity

- **Notice:** You can only remove an activity if it has not been assigned to a project member.
- 1) Select the activity you want to remove.
- 2) Press the **Del**-key on the keyboard, or the **Delete** button: don the toolbar.
- 3) You will be prompted for a confirmation.

The selected activity will be removed.

# 6.7 Assign Tasks

After creating the project members, main tasks and activities, you can assign tasks to project members.

#### 6.7.1 Planning a task

- 1) Select the week in which you want to plan the task in the week-overview by clicking its tab.
- 2) Select the activity you want to assign to a project member.
- 3) Drag the activity to the week-panel on the right side. The following screen appears:

| 🛎 Plan Hours |    |                  |   |  |  |  |
|--------------|----|------------------|---|--|--|--|
| Member:      |    | Doran,Matt       | • |  |  |  |
| Activity:    |    | 3.1 Sequence Dia | • |  |  |  |
| Hours:       |    | 1                | * |  |  |  |
| Week:        |    | 5                | * |  |  |  |
|              | ОК | Cancel           |   |  |  |  |

Image 3.11: Assigning activities

#### Number of hours

Enter the number of hours you want to assign to the member.

<u>Project member</u> Select the project member from the list.

4) Press "OK" to assign the task.

You will notice that an additional number is being added to the week.

If the activity has already been assigned to a member, its hours are added to the existing hours.

You can also drag a project member to the week overview, and choose the appropriate activity in the dialog.

## 6.7.2 Modify an existing task

1) Double-click on the task where you want to change the information. The following screen appears:

| O Change Task: 2.1.6 Requirements |                |  |  |  |  |  |  |
|-----------------------------------|----------------|--|--|--|--|--|--|
| Week:                             | 4              |  |  |  |  |  |  |
| Planned Hours:                    | 1.0            |  |  |  |  |  |  |
| Percent Complete:                 | 100            |  |  |  |  |  |  |
| Actuel hours:                     | 0.0            |  |  |  |  |  |  |
| Person:                           | Goddard,Paul 💌 |  |  |  |  |  |  |
| ок                                | Cancel         |  |  |  |  |  |  |

Image 3.12: Modify a task.

<u>Week</u>

Change the week of the task here.

Planned hours

Change the number of hours here.

#### Percent done

It is important to update this value regularly. Otherwise, the program cannot create a progress-overview, such as the "Earned Value Management" graph. These overviews are explained further on in this manual.

Real hours

Enter the actual hours of work performed for the task.

#### <u>Member</u>

Changes the member assigned to the task.

2) Press "**OK**" to change the task, and "**Cancel**" to close the dialog without saving your changes.

#### 6.7.3 Removing an assigned task.

An assigned task can also be removed.

- 1) Select the task you like to remove.
- Press the **Del**-key on the keyboard or use the right-click context menu and select "**Delete**".
- 3) You will be prompted for a confirmation.

The task will be removed.

# 7. SAVING / BACK-UP

All data will be saved in the XML 1.0 format.

#### 7.1 Saving

To save your current planning, do the following:

Select a project in the tree, and:

- a) In the menu click on 'File' and click 'Save'.
- b) Use the Save button on the Toolbar.
- c) Press Ctrl + S.

#### 7.2 Save as

When you want to save your planning with another filename, do the following:

 In the menu click on 'File' and click on 'Save As', or use the Toolbar button: .

| 0                   | Save                    |
|---------------------|-------------------------|
| Save <u>i</u> n:    | Shared Documents        |
| 📑 My Mu             | usic                    |
| 📑 Share             | ed Pictures             |
| 📑 Share             | ed Video                |
|                     |                         |
|                     |                         |
|                     |                         |
|                     |                         |
|                     |                         |
| File <u>N</u> ame   |                         |
| Files of <u>T</u> y | /pe: XML files (.xml) ▼ |
|                     |                         |
|                     | Save Cancel             |

Image 4.1: Save as

- 2) Choose a map to save your file in.
- 3) Enter a name for your planning in the 'File name' field
- 4) Click on 'Save'

The file will be saved now.

### 7.3 AutoSave

Since it is not impossible that your computer crashes (especially when using Microsoft Windows) while you are working with Eightball, a feature has been built into the program that saves your planning every five minutes. A temporary file is used to store the data. These files begin with a '~' followed by the filename.

When you correctly save your planning it will overwrite your old file. (Unless you choose 'Save As')

When closed properly, eightball erases the temporary files.

If you happen to find these ~...xml files in your project directories after closing Eightball, you can safely delete them.

# 8. OUTPUT

The following part of this User Guide will cover output-data in Eightball Planner tool v3.0.

The following sections will be covered:

- Resource list
  - Print
  - Export
  - Setup
- Activity list
  - Print
  - Export
  - Setup
- Earned Value Management
  - Export

# 8.1 Resource list

The resource list shows an overview containing all planned tasks for each project member per week. To show the resource list, do one of the following:

- a) Click on the menu "Overviews" and then click "Resource list".
- b) Press the 'Ctrl + R' key-combination on your keyboard.

In the next window, multiple projects and members can be selected for creating a resource list. After making your selection press the 'show' button to create the resource list for the selection.

| 8                   |                                                                                                    |                                                                                                    | Reso     | ource list |        |        |              |                                                                                                    |         |          |     |    |
|---------------------|----------------------------------------------------------------------------------------------------|----------------------------------------------------------------------------------------------------|----------|------------|--------|--------|--------------|----------------------------------------------------------------------------------------------------|---------|----------|-----|----|
| <u>A</u> ction      |                                                                                                    |                                                                                                    |          |            |        |        |              |                                                                                                    |         |          |     |    |
| Projects            |                                                                                                    | Week 3 (48)                                                                                               | 0        | 1          | 2      | 3      | 4            | 5                                                                                                    | 6       | 7        | 8   |    |
| New Project         |                                                                                                    |                                                                                                    |          | 1.1.5      | 1.3.5  | 1.4.4  | <del>,</del> | -                                                                                                    | 1.5     |          |     |    |
| Example Guide       | 1000                                                                                                    | Pantoliano,Joe                                                                                            |          |            |        |        |              |                                                                                                    |         |          | _   | 4  |
|                     | 1000                                                                                                    | Taylor,Robert                                                                                             |          | 1.1.4      | 1.3.4  | 1.4.3  |              |                                                                                                    | 1.4     |          | _   | -2 |
|                     | 1000                                                                                                    | Ray Parker,Anthony                                                                                        |          | 1.1.3      | 1.3.3  | 1.4.2  |              | 2.                                                                                                    | 1.3     |          |     | _2 |
| Members             | 1.1 = Vergaderen         1.3 = Voortgangsgesprekken         1.4 = Uren- en werkverantwoording         2.1 = Requirements         2.2 = Use-Cases |                                                                                                    |          |            |        |        |              | 3.1 = Sequence Diagrams<br>3.2 = Class Diagram<br>7.1 = Requirements document<br>7.2 = Ontwerpdocument<br>9.1 = Colleges |         |          |     |    |
|                     |                                                                                                    | Week 4 (49)                                                                                               | 0        | 1          | 2      | 3      | 4            | 5                                                                                                    | 6       | 7        | 8   |    |
| Goddard,Paul        | 10000                                                                                                    | Pantoliano,Joe                                                                                            |          | 1.1.7      | 1.3.7  | 1.4.7  |              | 3.1.7                                                                                                    |         |          |     |    |
| Taylor,Robert       | 10000                                                                                                    | Taylor,Robert                                                                                             |          | 1.1.9      | 1.3.9  | 1.4.9  |              | 3.1.8                                                                                                    |         |          |     |    |
| Ray Parker, Anthony | 10000                                                                                                    | Ray Parker, Anthony                                                                                       |          | 1.1.10     | 1.3.10 | 1.4.10 | 2.1.7        | 7 2.2.7 3.3.2                                                                                                    |         |          |     |    |
|                     |                                                                                                    | 1.1 = Vergaderen<br>1.3 = Voortgangsgesprekken<br>1.4 = Uren- en werkverantwoording<br>2.1 = Requirements |          |            |        |        |              | 3.1 = Sequence Diagrams<br>3.2 = Class Diagram<br>3.3 = Globale State Diagrams<br>5.3 = Viewer                           |         |          |     |    |
| Calculate           |                                                                                                    | 2 2 = Use-Cases                                                                                           | 8        |            |        |        |              | 61 = Te:                                                                                                    | stcases | s onstel | len | •  |
| Print               |                                                                                                    | Export                                                                                                    | <u>ः</u> |            |        | Setup  |              |                                                                                                    |         | Exit     |     |    |

Image 5.2: Resource list

## 8.2.1 Print

The resource list can be printed as well. To do so, click on the "**Print**" button. A printer dialog will be presented where you can adjust your printer settings. To change your printer settings click on "**Properties**". Click on "**OK**" to print or "**Cancel**" to quit the print job.

#### 8.2.2 Export

The resource list can be exported to a JPEG image file as follows:

- 1) Click on "Export".
- 2) Choose a location and specify a filename to store the overview in.
  - **NOTE:** When entering the filename you *must* type the file extension, too. Especially for Linux this is very important. If you do not do this, a new directory will be created instead of a new file.
- 3) Click on "Save" to store the file.

#### 8.2.3 Setup

To change your page-setup click on the "**Setup**" button. The page layout, margins etc can be specified here. Clicking "**OK**" will store the settings.

# 8.3 Activity list

To get an overview of the planned tasks:

- a) Click in the menu "Overviews" and then on "Activity list".
- b) Press the 'Ctrl + T' key-combination on your keyboard.

A table containing all activities, their code, the number of planned hours, the project members that will do the activity and in which week the task will be done.

| 0             |       | Activity         | List  |                    |      |   |
|---------------|-------|------------------|-------|--------------------|------|---|
| Action        |       |                  |       |                    |      |   |
| Projects:     | Code  | Activity         | Hours | Member             | Week |   |
| Example Guide | 2     | Analysis         |       |                    |      | - |
| teratie 3     |       |                  |       |                    |      | _ |
| teratie 2     | 2.1   | Requirements     | 22.0  |                    |      | _ |
|               | 2.1.1 | Requirements     | 4.0   | Matt Doran         | 3    |   |
|               | 2.1.2 | Requirements     | 4.0   | Paul Goddard       | 3    |   |
|               | 2.1.3 | Requirements     | 4.0   | Anthony Ray Parker | 3    |   |
|               | 2.1.4 | Requirements     | 4.0   | Robert Taylor      | 3    |   |
|               | 2.1.5 | Requirements     | 4.0   | Joe Pantoliano     | 3    |   |
|               | 2.1.6 | Requirements     | 1.0   | Paul Goddard       | 4    |   |
|               | 2.1.7 | Requirements     | 1.0   | Anthony Ray Parker | 4    |   |
|               | 2.2   | Use-Cases        | 12.0  |                    |      |   |
|               | 2.2.1 | Use-Cases        | 2.0   | Matt Doran         | 3    |   |
|               | 2.2.2 | Use-Cases        | 2.0   | Paul Goddard       | 3    |   |
|               | 2.2.3 | Use-Cases        | 2.0   | Anthony Ray Parker | 3    |   |
|               | 2.2.4 | Use-Cases        | 2.0   | Robert Taylor      | 3    |   |
|               | 2.2.5 | Use-Cases        | 2.0   | Joe Pantoliano     | 3    |   |
|               | 2.2.6 | Use-Cases        | 1.0   | Paul Goddard       | 4    |   |
|               | 2.2.7 | Use-Cases        | 1.0   | Anthony Ray Parker | 4    |   |
|               | 3     | Design           |       |                    |      |   |
|               | 3     | Design           |       |                    |      |   |
|               | 3.1   | Sequence Diagra. | 32.0  |                    |      |   |
|               | 3.1.1 | Sequence Diagra. | 2.0   | Matt Doran         | 3    |   |
|               | 3.1.2 | Sequence Diagra. | 2.0   | Paul Goddard       | 3    |   |
| Show          | 3.1.3 | Sequence Diagra. | 2.0   | Anthony Ray Parker | 3    |   |
| Print         |       | Export           | Setup |                    | Exit |   |

Image 5.3: Overview activitylist

### 8.3.1 Print

The activity list can be printed. To do so, click on the "**Print**" button. A printer dialog will be presented where you can adjust your printer settings. To change your printer settings click on "**Properties**" Click on "**OK**" to print or "**Cancel**" to cancel the print job.

### 8.3.2 Export

The activity list can be exported to a test file:

- 1) Click on "Export".
- 2) Choose a location and specify a filename to store the overview.
  - **NOTE:** When entering the filename you *must* type the file extension too. Especially for Linux this is very important. If you do not do this, a new directory will be created instead of a new file.
- 3) Click on "Save" to store the file.

### 8.3.3 Setup

To change your page-setup click on the "**Setup**" button. The page layout, margins etc can be specified here. Clicking "**OK**" will store the settings.

# 8.4 Earned Value Management

Earned Value Management is a method to monitor project progress that has gained popularity during the last few years. Eightball Planner tool v3.0 contains functionality to manage your Earned Value. Before using the Earned Value-functions in Eightball Planner tool v3.0, one must have basic knowledge on Earned Value Management.

#### What is Earned Value?

Earned Value is a measure for progress. There are three basic principles of Earned Value. First an even measure is chosen for the total project progress or for just a part of a project. So we do not measure in hours, euro's and dollars but we use just hours or just dollars. In Eightball, hours will be used to measure Earned Value.

Second, Earned Value is a consistent method for analyzing performance of the project. Everything will always be calculated the same way.

Finally, a good estimation of the costs will be made (Performance analyses) By calculating a value, the costs progress of the project can be fairly well predicted. The value means this: The planned cost of the work that has been done.

#### Which values are necessary?

Earned Value knows various aspects. To work properly with each aspect, a short description will follow.

The BCWS is the 'Budgeted Cost of Work Scheduled'. It stands for the budget in (hours or in money) of the activities that are planned to be finished shortly. ACWP is the 'Actual Cost of Work Performed'. It stands for the actual costs of activities that are completed. BCWP is the 'Budgeted Cost of Work Performed'. This is the actual Earned Value that is important. It represents the planned costs of the activities that are completed. The difference between BCWS and BCWP is that the first one represents the budget of the activities that were planned and that the second is for the budget of the activities that are finished.

Schedule Variance (SV) is the Earned Value minus the planned budget of completed work (BCWP – BCWS). Cost Variance (CV) is the Earned Value minus the actual costs (BCWP – ACWP). The Budget At Completion (BAC) is the planned cost of the total project. The Estimate At Completion (EAC) is an important factor: the expected cost of the whole project as it is at the moment can be calculated. This can be calculated in various ways. Below is the simplest formula: EAC = ACWP + (BAC-BCWP) / (BCWP/ACWP). The FCST (Forecast) is an estimate of the progress of the cost during the rest of the project (until EAC).

These are all the values used within the Earned Value Management. Input is necessary in order to calculate all values. The input is relatively low: three facts are needed:

- 1. The planned hours (These can be specified when creating an activity) This is the BCWS value.
- 2. The actual hours. This can be filled in when a task is assigned to a member in a given week. The corresponding value is the ACWP.

3. The percentage of work that has been done. This value is of great importance, because the progress can be derived from this factor. (Together with BCWS and ACWP this results in the Earned Value)

#### What can I do with this information?

The table is given to read the exact values. The Earned Value graph shows the same information. When FCST is higher than BCWS, something is wrong: when every task is performed as scheduled, more hours will be needed to complete all tasks. When FCST reaches out further, more weeks will be necessary to complete to project. Cost Variance shows how many person-hours are additional needed. The Schedule Variance shows delay suffered against the planning (What should have been done but has not). Budget At Completion is the total of planned hours. Estimate At Completion is the number of expected hours that the project will cost. The Estimate To Go is the number of hours till EAC. The progress graph shows in a second whether project is ahead on schedule (FCST < BCWS), on schedule (FCST = BCWS) or behind on schedule (FCST > BCWS)

For a detailed description, we would like to refer you to the appendix 'Earned Value' in this user guide.

Earned Value Management can be opened by

- a) Clicking in the menu on "**Overviews**" and then on "**Earned Value Management**".
- b) Pressing the 'Ctrl + E' key-combination on your keyboard.

A window appears which is divided in three windows. At the top of the window there are three tabs (Table, EV Graph and Progressgraph) Below that there is a list of terms. At the bottom of the window are three buttons to export information from the table or from the graphs. A different project can be selected by using the list in the left-bottom corner.

Click on the "**Earned Value Table**" tab to view the Earned Value data in a table. Four values will be presented per week (namely: BCWS, BCWP, ACWP and FCST)

For the traditional Earned Value graph you click on the "**EVGraph**" tab and for the progress graph you click on the "**ProgressGraph**" tab.

| 0                                        |           |                                  |        | EarnedVa                                                                                    | alue                                                                   |                      |      |   |
|------------------------------------------|-----------|----------------------------------|--------|---------------------------------------------------------------------------------------------|------------------------------------------------------------------------|----------------------|------|---|
| Actions                                  |           |                                  |        |                                                                                             |                                                                        |                      |      |   |
| Earned Value Tabel                       | Earned Va | lue Graph                        | Prog   | gress Graph                                                                                 |                                                                        |                      |      |   |
| Week                                     |           | BCWS                             |        | BCWP                                                                                        |                                                                        | ACWP                 | FCS  | Г |
| 1                                        | 0.0       |                                  |        | 0.0                                                                                         | 0.0                                                                    |                      | 0.0  |   |
| 2                                        | 0.0       |                                  |        | 0.0                                                                                         | 0.0                                                                    |                      | 0.0  |   |
| 3                                        | 103.0     |                                  |        | 81.0                                                                                        | 7.0                                                                    |                      | 9.0  |   |
| 4                                        | 208.0     |                                  |        | 138.0                                                                                       | 7.0                                                                    |                      | 11.0 |   |
| 5                                        | 313.0     |                                  |        | 161.0                                                                                       | 7.0                                                                    |                      | 14.0 |   |
| 6                                        | 336.0     |                                  |        | 161.0                                                                                       | 7.0                                                                    |                      | 15.0 |   |
| 7                                        | 336.0     |                                  |        | 161.0                                                                                       | 7.0                                                                    |                      | 15.0 |   |
| 8                                        | 336.0     |                                  |        | 161.0                                                                                       | 7.0                                                                    |                      | 15.0 |   |
| 9                                        | 359.0     |                                  |        | 161.0                                                                                       | 7.0                                                                    |                      | 16.0 |   |
| 10                                       | 382.0     |                                  |        | 161.0                                                                                       | 7.0                                                                    |                      | 17.0 |   |
| Projects:<br>Example Guide<br>Iteratie 3 |           | BCWS:<br>BCWP:<br>ACWP:<br>FCST: |        | Budgeted Cost o<br>Budgeted Cost o<br>Actual Cost of We<br>Forecast of Rem                  | f Work Scheduled<br>f Work Performed<br>ork Performed,<br>aining Work, | l.<br>I (Earned Valu | e).  |   |
| teratie 2                                |           | CV: 1<br>BAC: 3<br>EAC: 1        | 54.0   | Schedule Varian:<br>Cost Variance.<br>Budget At Compl<br>Estimate At Com<br>Estimate To Go. |                                                                        |                      |      |   |
| Calculate                                |           |                                  |        |                                                                                             |                                                                        |                      |      |   |
| Print                                    |           |                                  | Export |                                                                                             | Setup                                                                  |                      | Exit |   |

Image 5.4: Earned Value Table

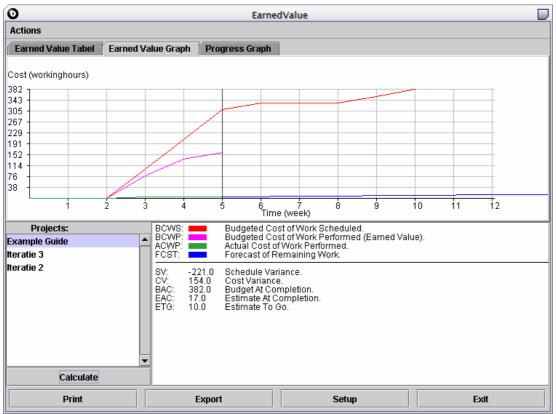

Image 5.5: Earned Value Graph

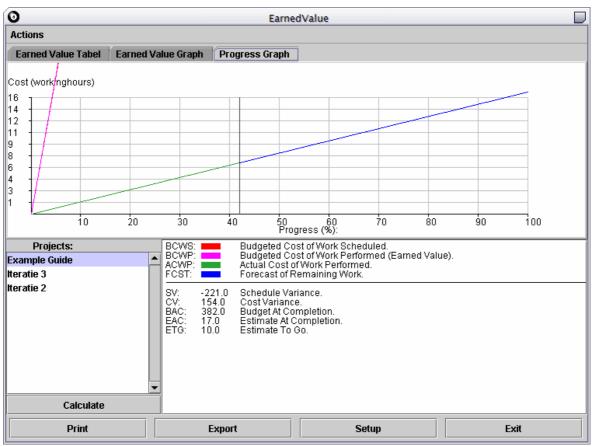

Image 5.6: Progress graph

# 8.4.1 Export

To export a progress graph to a text file, click on the corresponding tab. Then click on the "**Export**" button.

A window containing the directory structure of your hard disk will appear. Enter a name for the file to store the graph or table in and click on the "**Save**" button to write the file.

# 8.4.2 Print

The EV table/Graph can be printed. To do so, click on the "**Print**" button. A printer dialog will be presented where you can adjust your printer settings. To change your printer settings click on "**Properties**". Click on "**OK**" to print or "**Cancel**" to cancel the print job.

### 8.4.3 Setup

To change your page-setup click on the "**Setup**" button. The page layout, margins etc can be specified here. Clicking "**OK**" will save the settings.

# 9. PREFERENCES

Eightball has a Preference Dialog where is it possible to change some settings to your liking.

More importantly this is also the place where you can select the program's language.

# 9.1 General Preferences

To open the dialog, click on the menu "File" and then click "Preferences". The dialog opens with the **General** tab open.

In this window, you can change several settings. To close the dialog and apply the new changes, press **OK**. The **Cancel** button will close the dialog without changing anything.

Also there is the **Default** button, which will change all settings back to the program default's, without closing the dialog.

Here is an overview of the settings you can change:

- <u>Show "Opened Projects" node in tree</u> If you uncheck this, the top tree node will be hidden. All opened projects will then not fall under another node. This only changes the display in the tree.
- <u>Browser launch command</u> In the menu "Help" you can view the "User Guide". This is a HTML File, and Eightball needs the location of your webbrowser to view this Help file. You can enter this here.

### 9.2 Language Packs

Eightball comes default with two languages: English and Dutch. You can select either, which will change all texts in the program to that language.

Language packs are placed in the "language" directory of Eightball Plannertool. Eightball will detect them automatically, and show an appropriate icon if one is available.

To select another language for the program, open the "**File**" menu and select "**Language**". The Preferences Dialog pops up, with the Language tab open.

In this you can select the new language, and click OK if you want to use it. Note that Eightball must be restarted before the new language will be used. Until that time, the old language is still in use and will be selected.

| Eightball - Preferences                                                                         |   |
|-------------------------------------------------------------------------------------------------|---|
| <u>G</u> eneral <u>L</u> anguage                                                                |   |
| Choose Eightball's language:                                                                    |   |
| Nederlands                                                                                      | Ī |
| English                                                                                         |   |
| 🚺 Français                                                                                      |   |
| Deutsch                                                                                         |   |
| NOTE: Changing the Language Pack won't take effect until<br>Eightball Plannertool is restarted. |   |
| <u>D</u> efault <u>O</u> K <u>C</u> ancel                                                       |   |

Image 6.1: Language packs.

# Appendix A: Earned Value Management

We would like to refer you to the <u>wilkins\_art.pdf</u> file for a detailed explanation on Earned Value Management. This file is in the same directory as this User Guide.

Original source: www.acq.osd.mil/pm/paperpres/wilkins\_art.pdf

Disclaimer notice form original website: (http://www.acq.osd.mil/disclaimer/index.html):

1) This is an official United States Government System for authorized, unclassified use only. Do not discuss, enter, transfer, process, or transmit classified/sensitive national security information of greater sensitivity than this system is authorized.

2) Information presented on ACQWeb is provided as a public service and may be distributed or copied. Use of appropriate byline/photo/image credits is requested.

3) Neither ACQWeb's administrators nor OUSD(AT&L) have any authority or responsibility in the maintenance of the servers that are outside the acq.osd.mil domain. These links are provided for information purposes only and should not be construed as an endorsement or agreement by or with the Department of Defense.

4) Parts of this system may be restricted to DoD personnel only. You may use any link that is not locked to you. If the area is locked there will be a notation to that effect next to the appropriate link, and/or you will receive an "access denied" error when attempting to follow the link.

# Appendix B: Error messages

While working with Eightball it is possible that you encounter some error messages. The various error messages, causes and solutions will be discussed below.

### Main tasks

| MESSAGE                                                | CAUSE                                                   | SOLUTION                               |
|--------------------------------------------------------|---------------------------------------------------------|----------------------------------------|
| Cannot remove main task, it still contains activities. | The main task contains activities.                      | Remove all activities within main task |
| No description specified                               | The user did not enter a description for the main task. | Enter a description                    |

### Tasks

| MESSAGE                           | CAUSE                              | SOLUTION                      |
|-----------------------------------|------------------------------------|-------------------------------|
| Week must be an                   | Wrong input in week                | Fill in a correct (whole)     |
| integer                           | number field                       | number like 2, or 46          |
| Percentage must be an             | Wrong input in                     | Fill in a correct (whole)     |
| integer                           | percentage field                   | number like 2, or 46          |
| Planned hours must be             | Wrong input in planned             | Fill in a correct (whole)     |
| a valid number                    | hours-field                        | number like 2, or 46          |
| Actual hours must be a            | Wrong input in real hours          | Fill in a correct (whole)     |
| valid number                      | field                              | number like 2, or 46          |
| Incorrect week number             | An incorrect number has            | Enter a number between 1      |
| entered                           | been entered like < 1              | and the total number of weeks |
| Incorrect percentage              | An incorrect percentage            | Enter a number between 0      |
| entered                           | has been entered                   | and 100                       |
| Incorrect number of hours         | The planned hours is less then 1   | Enter a number > 1            |
| Incorrect number of weeks entered | Number of actual hours is negative | Enter a positive value        |
| Entered hours exceed              | The available hours for            | a) Change the total planned   |
| the planned hours for             | this activity is < then the        | hours of the activity         |
| this activity                     | hours planned                      | b) Reduce the planned hours   |
| This task has already             | Cannot remove tasks that           | Set percentage and actual     |
| been worked on. Set               | has been worked on                 | hours to 0                    |
| percentage and actual             | already                            |                               |
| hours to 0 to remove              |                                    |                               |
| task                              |                                    |                               |
| Cannot plan tasks when            | No project members have            | Add at least one project      |
| no project members available      | been entered yet                   | member                        |

### Activities

| MESSAGE                  | CAUSE                     | SOLUTION                   |
|--------------------------|---------------------------|----------------------------|
| The planned hours        | a) Entered hours are      | a) Enter a positive value  |
| entered are negative, or | negative (<1)             | b1) Increase planned hours |
| smaller than hours       | b) Entered hours are less | b2) Decrease planned hours |
| planned                  | than hours already        | for tasks within activity  |
|                          | planned for all tasks     |                            |
|                          | within activity           |                            |
| Time has been spent on   | Time has been spent on    | a) Remove all tasks within |
| tasks within selected    | tasks within activity     | activity                   |
| activity; Cannot remove  |                           | b) Set progress and actual |
|                          |                           | hours of all tasks within  |
|                          |                           | activity to 0              |
| No main tasks selected.  | User tries to add an      | Select a main task to add  |
| Click on a main task to  | activity while no main    | activities into            |
| select.                  | task is selected.         |                            |
| No description given.    | The user did not enter a  | Enter a description        |
|                          | description               |                            |
| Planned hours entered    | The user did not enter    | Enter a valid number of    |
| incorrectly              | any planned hours         | hours.                     |

### Weeks

| MESSAGE                    | CAUSE                    | SOLUTION                    |
|----------------------------|--------------------------|-----------------------------|
| Week number must be        | The user entered decimal | Enter a whole number        |
| an integer                 | number                   |                             |
| Entered week number <      | User entered an invalid  | Enter a number between 1    |
| 1 or > 52                  | calendar week            | and 52                      |
| No week specified          | The used did not enter a | Enter a week                |
|                            | week                     |                             |
| Only the last week can     | The user tries to remove | Try to remove the last week |
| be removed                 | a week that is not the   |                             |
|                            | latest week of the       |                             |
|                            | project.                 |                             |
| Cannot remove week X.      | The week to be removed   | Remove all tasks from week. |
| There are still activities | contains tasks           |                             |
| in this week.              |                          |                             |

#### Users

| MESSAGE               | CAUSE                    | SOLUTION                  |
|-----------------------|--------------------------|---------------------------|
| Enter a first name    | No first name entered    | Enter a first name        |
| Enter a last name     | No last name entered     | Enter a last name         |
| User already exists   | A user has been added to | Enter another             |
|                       | the project already with | combination for the first |
|                       | the current first name   | name and last name        |
|                       | and last name            |                           |
| Cannot remove project | A user cannot be         | Remove all tasks          |
| member when assigned  | removed when tasks are   | assigned to this user     |
| to task(s)            | assigned to the user     |                           |

### Common

| MESSAGE              | CAUSE                                                                        | SOLUTION                                |
|----------------------|------------------------------------------------------------------------------|-----------------------------------------|
| No tasks entered yet | User tries to open Earned<br>Value Management while<br>no tasks have been    | Enter a few tasks first                 |
|                      | entered                                                                      |                                         |
| No task progress yet | User tries to open Earned<br>Value Management while<br>no progress for tasks | Enter a progress percentage for a task. |
|                      | have been entered                                                            |                                         |

# **Appendix C: Definitions**

| Shortkey<br>Keyboard shortcut      | A combination of keys on your keyboard to quickly start a function, instead of clicking its button or using the menu. For example <b>Ctrl + B</b> could be a shortkey, by pressing B while holding Ctrl.                                                                                                    |
|------------------------------------|----------------------------------------------------------------------------------------------------|
| Dialog                             | A small window, usually meant for displaying info or other smaller functions.                                                                                                    |
| Java Runtime<br>Environment        | The engine needed to run Eightball. There are more programs that use this same engine.                                                                                                    |
| PDF                                | A format commonly used to store documentation, i.e.<br>manuals. PDF's can be viewed with special programs, like the<br>free Acrobat Reader.                                                                                                    |
| Tree                               | In Eightball the projects with its tasks are represented as a tree structure in the left part of the window. The tree starts out with a root ("opened projects"), which contains nodes ("projects", "tasks"). Nodes can be expanded and collapsed.                                                                                           |
| Main tasks<br>Main groups<br>Tasks | These are groups that contain several activities. For example,<br>a task can be " <b>1</b> . <b>Testing</b> ". It then can have several<br>appropriate activities like " <b>1.1</b> . <b>Creating test cases</b> " and<br>" <b>1.2</b> . <b>Executing test cases</b> ". Each project can have several<br>Tasks. Also see <i>Activities</i> . |
| Activities                         | These are the actions to take to complete a task. In the tree structure, they fall under the Tasks. Also see <i>Tasks</i> .                                                                                                    |
| Projects                           | They contain several Tasks, as well as Members. Tasks can be planned by assigning them to specific members. In Eightball, you can save projects and open several at the same time.                                                                                                    |
| Resource list                      | The resource list displays an overview of tasks that have been planned. For each week there is an outline.                                                                                                    |
| Activity list                      | This displays an overview of planned activities.                                                                                                    |
| Recent files                       | The last 4 opened files appear in the File menu, and can be clicked to open them.                                                                                                    |
| Members<br>Project member          | Each project contains its Members. Tasks can be assigned to Members.                                                                                                    |
| Project lifetime                   | Duration of the project.                                                                                                    |
| Week overview                      | Displays the planned activities per week (Tasks assigned to Members).                                                                                                    |
| XML                                | A standard for storing information. Eightball uses XML to save its projects.                                                                                                    |
| Earned Value<br>Management         | This is an excessive subject, we like you to refer to <i>Chapter</i> 8.4 and <i>Appendix A</i> for more information.                                                                                                    |
| GNU                                | GNU is a way of dealing with open-source programs. Eightball has chosen to use this license. We like you to refer to <i>Appendix F</i> for more information.                                                                                                    |

# **Appendix D: Keyboard Shortcuts**

| File menu               |          |
|-------------------------|----------|
| New                     | Ctrl + N |
| Open                    | Ctrl + O |
| Save                    | Ctrl + S |
| Recent opened file 1    | Ctrl + 1 |
| Recent opened file 2    | Ctrl + 3 |
| Recent opened file 3    | Ctrl + 2 |
| Recent opened file 4    | Ctrl + 4 |
|                         |          |
| Actions menu            |          |
| New maintask            | Ctrl + H |
| New activity            | Ctrl + E |
| New week                | Ctrl + W |
| Edit projectmembers     | Ctrl + L |
| Overviews menu          |          |
| Resourcelist            | Ctrl + R |
| Activitylist            | Ctrl + T |
| Earned Value Management | Ctrl + E |
| Projectmembers overview | Ctrl + L |
|                         |          |
| Help                    |          |
| Info                    | Ctrl + I |

# Appendix E: Imagelist

- Image 1.1: Eightball Planner tool Setup Wizard
- Image 1.2: License ageement Eightball Planner tool
- Image 1.3: Installation directory
- Image 1.4: Shortcuts in Start Menu
- Image 1.5: Summary of the setup configuration
- Image 1.6: Java installation question dialog
- Image 1.7: Acrobat Reader installation question dialog
- Image 1.8: Setup completed

Image 2.1: Main screen

- Image 3.1: Initial window
- Image 3.2: Recent files
- Image 3.4: Eightball user interface
- Image 3.5: Adding a new user
- Image 3.6: Modify a member
- Image 3.7: Removing a member
- Image 3.8: Changing week number
- Image 3.9: Editing a task
- Image 3.10: Changing an activity
- Image 3.11: Assigning activities
- Image 3.12: Modify a task

Image 4.1: Save as

- Image 5.1: Overview project members
- Image 5.2: Resource planning
- Image 5.3: Overview activity list
- Image 5.4: Earned Value Table
- Image 5.5: Earned Value Graph
- Image 5.6: Progress graph

Image 6.1: Language packs

# **Appendix F: GNU Free Documentation License**

Version 1.2, November 2002

Copyright (C) 2000,2001,2002 Free Software Foundation, Inc. 59 Temple Place, Suite 330, Boston, MA 02111-1307 USA Everyone is permitted to copy and distribute verbatim copies of this license document, but changing it is not allowed.

#### 0. PREAMBLE

The purpose of this License is to make a manual, textbook, or other functional and useful document "free" in the sense of freedom: to assure everyone the effective freedom to copy and redistribute it, with or without modifying it, either commercially or noncommercially. Secondarily, this License preserves for the author and publisher a way to get credit for their work, while not being considered responsible for modifications made by others.

This License is a kind of "copyleft", which means that derivative works of the document must themselves be free in the same sense. It complements the GNU General Public License, which is a copyleft license designed for free software.

We have designed this License in order to use it for manuals for free software, because free software needs free documentation: a free program should come with manuals providing the same freedoms that the software does. But this License is not limited to software manuals; it can be used for any textual work, regardless of subject matter or whether it is published as a printed book. We recommend this License principally for works whose purpose is instruction or reference.

#### 1. APPLICABILITY AND DEFINITIONS

This License applies to any manual or other work, in any medium, that contains a notice placed by the copyright holder saying it can be distributed under the terms of this License. Such a notice grants a world-wide, royalty-free license, unlimited in duration, to use that work under the conditions stated herein. The "Document", below, refers to any such manual or work. Any member of the public is a licensee, and is addressed as "you". You accept the license if you copy, modify or distribute the work in a way requiring permission under copyright law.

A "Modified Version" of the Document means any work containing the Document or a portion of it, either copied verbatim, or with modifications and/or translated into another language.

A "Secondary Section" is a named appendix or a front-matter section of the Document that deals exclusively with the relationship of the publishers or authors of the Document to the Document's overall subject (or to related matters) and contains nothing that could fall directly within that overall subject. (Thus, if the Document is in part a textbook of mathematics, a Secondary Section may not explain any mathematics.) The relationship could be a matter of historical connection with the subject or with related matters, or of legal, commercial, philosophical, ethical or political position regarding them.

The "Invariant Sections" are certain Secondary Sections whose titles are designated, as being those of Invariant Sections, in the notice that says that the Document is released under this License. If a section does not fit the above definition of Secondary then it is not allowed to be designated as Invariant. The Document may contain zero Invariant Sections. If the Document does not identify any Invariant Sections then there are none.

The "Cover Texts" are certain short passages of text that are listed, as Front-Cover Texts or Back-Cover Texts, in the notice that says that the Document is released under this License. A Front-Cover Text may be at most 5 words, and a Back-Cover Text may be at most 25 words.

A "Transparent" copy of the Document means a machine-readable copy, represented in a format whose specification is available to the general public, that is suitable for revising the document straightforwardly with generic text editors or (for images composed of pixels) generic paint programs or (for drawings) some widely available drawing editor, and that is suitable for input to text formatters or for automatic translation to a variety of formats suitable for input to text formatters. A copy made in an otherwise Transparent file format whose markup, or absence of markup, has been arranged to thwart or discourage subsequent modification by readers is not Transparent. An image format is not Transparent if used for any substantial amount of text. A copy that is not "Transparent" is called "Opaque".

Examples of suitable formats for Transparent copies include plain ASCII without markup, Texinfo input format, LaTeX input format, SGML or XML using a publicly available DTD, and standard-conforming simple HTML, PostScript or PDF designed for human modification. Examples of transparent image formats include PNG, XCF and JPG. Opaque formats include proprietary formats that can be read and edited only by proprietary word processors, SGML or XML for which the DTD and/or processing tools are not generally available, and the machine-generated HTML, PostScript or PDF produced by some word processors for output purposes only.

The "Title Page" means, for a printed book, the title page itself, plus such following pages as are needed to hold, legibly, the material this License requires to appear in the title page. For works in formats which do not have any title page as such, "Title Page" means the text near the most prominent appearance of the work's title, preceding the beginning of the body of the text.

A section "Entitled XYZ" means a named subunit of the Document whose title either is precisely XYZ or contains XYZ in parentheses following text that translates XYZ in another language. (Here XYZ stands for a specific section name mentioned below, such as "Acknowledgements", "Dedications", "Endorsements", or "History".) To "Preserve the Title" of such a section when you modify the Document means that it remains a section "Entitled XYZ" according to this definition.

The Document may include Warranty Disclaimers next to the notice which states that this License applies to the Document. These Warranty Disclaimers are considered to be included by reference in this License, but only as regards disclaiming warranties: any other implication that these Warranty Disclaimers may have is void and has no effect on the meaning of this License.

#### 2. VERBATIM COPYING

You may copy and distribute the Document in any medium, either commercially or noncommercially, provided that this License, the copyright notices, and the license notice saying this License applies to the Document are reproduced in all copies, and that you add no other conditions whatsoever to those of this License. You may not use technical measures to obstruct or control the reading or further copying of the copies you make or distribute. However, you may accept compensation in exchange for copies. If you distribute a large enough number of copies you must also follow the conditions in section 3.

You may also lend copies, under the same conditions stated above, and you may publicly display copies.

#### 3. COPYING IN QUANTITY

If you publish printed copies (or copies in media that commonly have printed covers) of the Document, numbering more than 100, and the Document's license notice requires Cover Texts, you must enclose the copies in covers that carry, clearly and legibly, all these Cover Texts: Front-Cover Texts on the front cover, and Back-Cover Texts on the back cover. Both covers must also clearly and legibly identify you as the publisher of these copies. The front cover must present the full title with all words of the title equally prominent and visible. You may add other material on the covers in addition. Copying with changes limited to the covers, as long as they preserve the title of the Document and satisfy these conditions, can be treated as verbatim copying in other respects.

If the required texts for either cover are too voluminous to fit legibly, you should put the first ones listed (as many as fit reasonably) on the actual cover, and continue the rest onto adjacent pages.

If you publish or distribute Opaque copies of the Document numbering more than 100, you must either include a machine-readable Transparent copy along with each Opaque copy, or state in or with each Opaque copy a computer-network location from which the general network-using public has access to download using public-standard network protocols a complete Transparent copy of the Document, free of added material. If you use the latter option, you must take reasonably prudent steps, when you begin distribution of Opaque copies in quantity, to ensure that this Transparent copy will remain thus accessible at the stated location until at least one year after the last time you distribute an Opaque copy (directly or through your agents or retailers) of that edition to the public.

It is requested, but not required, that you contact the authors of the Document well before redistributing any large number of copies, to give them a chance to provide you with an updated version of the Document.

#### 4. MODIFICATIONS

You may copy and distribute a Modified Version of the Document under the conditions of sections 2 and 3 above, provided that you release the Modified Version under precisely this License, with the Modified Version filling the role of the Document, thus licensing distribution and modification of the Modified Version to whoever possesses a copy of it. In addition, you must do these things in the Modified Version:

- A. Use in the Title Page (and on the covers, if any) a title distinct from that of the Document, and from those of previous versions (which should, if there were any, be listed in the History section of the Document). You may use the same title as a previous version if the original publisher of that version gives permission.
- B. List on the Title Page, as authors, one or more persons or entities responsible for authorship of the modifications in the Modified Version, together with at least five of the principal authors of the Document (all of its principal authors, if it has fewer than five), unless they release you from this requirement.
- C. State on the Title page the name of the publisher of the Modified Version, as the publisher.
- D. Preserve all the copyright notices of the Document.
- E. Add an appropriate copyright notice for your modifications adjacent to the other copyright notices.
- F. Include, immediately after the copyright notices, a license notice giving the public permission to use the Modified Version under the terms of this License, in the form shown in the Addendum below.
- G. Preserve in that license notice the full lists of Invariant Sections and required Cover Texts given in the Document's license notice.
- H. Include an unaltered copy of this License.
- I. Preserve the section Entitled "History", Preserve its Title, and add to it an item stating at least the title, year, new authors, and publisher of the Modified Version as given on the Title Page. If there is no section Entitled "History" in the Document, create one stating the title, year, authors, and publisher of the Document as given on its Title Page, then add an item describing the Modified Version as stated in the previous sentence.
- J. Preserve the network location, if any, given in the Document for public access to a Transparent copy of the Document, and likewise the network locations given in the Document for previous versions it was based on. These may be placed in the "History" section. You may omit a network location for a work that was published at least four years before the Document itself, or if the original publisher of the version it refers to gives permission.
- K. For any section Entitled "Acknowledgements" or "Dedications", Preserve the Title of the section, and preserve in the section all the substance and tone of each of the contributor acknowledgements and/or dedications given therein.
- L. Preserve all the Invariant Sections of the Document, unaltered in their text and in their titles. Section numbers or the equivalent are not considered part of the section titles.
- M. Delete any section Entitled "Endorsements". Such a section may not be included in the Modified Version.
- N. Do not retitle any existing section to be Entitled "Endorsements" or to conflict in title with any Invariant Section.
- O. Preserve any Warranty Disclaimers.

If the Modified Version includes new front-matter sections or appendices that qualify as Secondary Sections and contain no material copied from the Document, you may at your option designate some or all of these sections as invariant. To do this, add their titles to the list of Invariant Sections in the Modified Version's license notice. These titles must be distinct from any other section titles.

You may add a section Entitled "Endorsements", provided it contains nothing but endorsements of your Modified Version by various parties--for example, statements of peer review or that the text has been approved by an organization as the authoritative definition of a standard.

You may add a passage of up to five words as a Front-Cover Text, and a passage of up to 25 words as a Back-Cover Text, to the end of the list of Cover Texts in the Modified Version. Only one passage of Front-Cover Text and one of Back-Cover Text may be added by (or through arrangements made by) any one entity. If the Document already includes a cover text for the same cover, previously added by you or by arrangement made by the same entity you are acting on behalf of, you may not add another; but you may replace the old one, on explicit permission from the previous publisher that added the old one.

The author(s) and publisher(s) of the Document do not by this License give permission to use their names for publicity for or to assert or imply endorsement of any Modified Version.

#### 5. COMBINING DOCUMENTS

You may combine the Document with other documents released under this License, under the terms defined in section 4 above for modified versions, provided that you include in the combination all of the Invariant Sections of all of the original documents, unmodified, and list them all as Invariant Sections of your combined work in its license notice, and that you preserve all their Warranty Disclaimers.

The combined work need only contain one copy of this License, and multiple identical Invariant Sections may be replaced with a single copy. If there are multiple Invariant Sections with the same name but different contents, make the title of each such section unique by adding at the end of it, in parentheses, the name of the original author or publisher of that section if known, or else a unique number. Make the same adjustment to the section titles in the list of Invariant Sections in the license notice of the combined work.

In the combination, you must combine any sections Entitled "History" in the various original documents, forming one section Entitled "History"; likewise combine any sections Entitled "Acknowledgements", and any sections Entitled "Dedications". You must delete all sections Entitled "Endorsements".

#### 6. COLLECTIONS OF DOCUMENTS

You may make a collection consisting of the Document and other documents released under this License, and replace the individual copies of this License in the various documents with a single copy that is included in the collection, provided that you follow the rules of this License for verbatim copying of each of the documents in all other respects.

You may extract a single document from such a collection, and distribute it individually under this License, provided you insert a copy of this License into the extracted document, and follow this License in all other respects regarding verbatim copying of that document.

#### 7. AGGREGATION WITH INDEPENDENT WORKS

A compilation of the Document or its derivatives with other separate and independent documents or works, in or on a volume of a storage or distribution medium, is called an "aggregate" if the copyright resulting from the compilation is not used to limit the legal rights of the compilation's users beyond what the individual works permit. When the Document is included in an aggregate, this License does not apply to the other works in the aggregate which are not themselves derivative works of the Document.

If the Cover Text requirement of section 3 is applicable to these copies of the Document, then if the Document is less than one half of the entire aggregate, the Document's Cover Texts may be placed on covers that bracket the Document within the aggregate, or the electronic equivalent of covers if the Document is in electronic form. Otherwise they must appear on printed covers that bracket the whole aggregate.

#### 8. TRANSLATION

Translation is considered a kind of modification, so you may distribute translations of the Document under the terms of section 4. Replacing Invariant Sections with translations requires special permission from their copyright holders, but you may include translations of some or all Invariant Sections in addition to the original versions of these Invariant Sections. You may include a translation of this License, and all the license notices in the Document, and any Warranty Disclaimers, provided that you also include the original English version of this License and the original versions of those notices and disclaimers. In case of a disagreement between the translation and the original version of this License or a notice or disclaimer, the original version will prevail.

If a section in the Document is Entitled "Acknowledgements", "Dedications", or "History", the requirement (section 4) to Preserve its Title (section 1) will typically require changing the actual title.

#### 9. TERMINATION

You may not copy, modify, sublicense, or distribute the Document except as expressly provided for under this License. Any other attempt to copy, modify, sublicense or distribute the Document is void, and will automatically terminate your rights under this License. However, parties who have received copies, or rights, from you under this License will not have their licenses terminated so long as such parties remain in full compliance.

#### 10. FUTURE REVISIONS OF THIS LICENSE

The Free Software Foundation may publish new, revised versions of the GNU Free Documentation License from time to time. Such new versions will be similar in spirit to the present version, but may differ in detail to address new problems or concerns. See http://www.gnu.org/copyleft/.

Each version of the License is given a distinguishing version number. If the Document specifies that a particular numbered version of this License "or any later version" applies to it, you have the option of following the terms and conditions either of that specified version or of any later version that has been published (not as a draft) by the Free Software Foundation. If the Document does not specify a version

number of this License, you may choose any version ever published (not as a draft) by the Free Software Foundation.

ADDENDUM: How to use this License for your documents

To use this License in a document you have written, include a copy of the License in the document and put the following copyright and license notices just after the title page:

Copyright (c) YEAR YOUR NAME. Permission is granted to copy, distribute and/or modify this document under the terms of the GNU Free Documentation License, Version 1.2 or any later version published by the Free Software Foundation; with no Invariant Sections, no Front-Cover Texts, and no Back-Cover Texts.

A copy of the license is included in the section entitled "GNU Free Documentation License".

If you have Invariant Sections, Front-Cover Texts and Back-Cover Texts, replace the "with...Texts." line with this:

with the Invariant Sections being LIST THEIR TITLES, with the Front-Cover Texts being LIST, and with the Back-Cover Texts being LIST.

If you have Invariant Sections without Cover Texts, or some other combination of the three, merge those two alternatives to suit the situation.

If your document contains nontrivial examples of program code, we recommend releasing these examples in parallel under your choice of free software license, such as the GNU General Public License, to permit their use in free software.

# Appendix G: Index

| Activities              |        |
|-------------------------|--------|
| Create                  | 25     |
| Edit                    | 25     |
| Remove                  | 26     |
| Activitylist            |        |
| export                  | 35     |
| print                   | 34     |
| Back-up                 |        |
| See: Save               |        |
| Earned Value Management |        |
| explanation             | 36, 43 |
| export EV-graph         | 39     |
| export EV-table         | 39     |
| export progress graph   | 39     |
| Error messages          | 44     |
| Export                  |        |
| EV-graph                | 39     |
| EV-table                | 39     |
| progress graph          | 39     |
| resourcelist            | 33     |
| Installation            |        |
| Linux                   | 5      |
| Microsoft Windows       | 5      |
| Main screen             | 13     |
| Main tasks              |        |
| creating                | 23     |
| editing                 | 23     |
| removing                | 24     |
| Overview                |        |
| earned Value Management | 37     |
| resourcelist            | 32     |
| Projectmembers          |        |
| create                  | 19     |
| edit                    | 20     |
| remove                  | 20     |
| Projects                |        |
| close                   | 17     |
| create                  | 17     |
| open                    | 16     |

| Projectweeks        |                   |    |
|---------------------|-------------------|----|
|                     | change            | 22 |
|                     | create            | 21 |
|                     | edit              | 21 |
|                     | Curt              | 21 |
| Resourcelist        |                   |    |
|                     | export            | 33 |
|                     | print             | 32 |
|                     | print             | 52 |
| Save                |                   |    |
|                     | Project           | 29 |
|                     |                   |    |
| Shortcuts           |                   | 48 |
| 0                   |                   |    |
| Start Eightball     |                   |    |
|                     | Linux             | 12 |
|                     | Microsoft Windows | 12 |
|                     |                   | 12 |
| System requirements |                   | 4  |
| ejeten              |                   | •  |
| Tasks               |                   |    |
|                     | edit              | 28 |
|                     | plan              | 27 |
|                     | remove            | 28 |
|                     |                   | 20 |
|                     |                   |    |

Troubleshooting See: Error messages